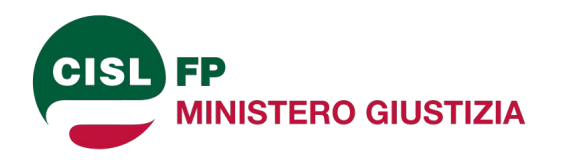

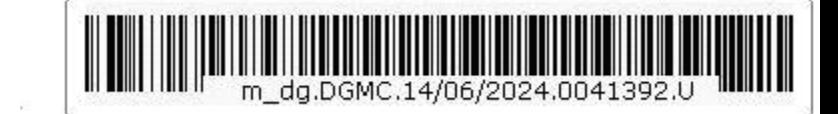

DIPARTIMENTO PER LA GIUSTIZIA MINORILE E DI COMUNITÀ Direzione generale del personale, delle risorse e per l'attuazione dei provvedimenti del giudice minorile Ufficio III - Sez. IV

> Ai Dirigenti del Dipartimento per la Giustizia minorile e di Comunità **SEDE CENTRALE**

Ai Dirigenti dei Centri per la Giustizia Minorile **LORO SEDI** 

Ai Dirigenti degli Uffici Interdistrettuali di Esecuzione Penale Esterna **LORO SEDI** 

Al Dipartimento dell'Amministrazione Penitenziaria- Direzione Generale del Personale e delle Risorse - Ufficio III -Sez. VII e Ufficio VI **ROMA** 

Al Dipartimento dell'Organizzazione giudiziaria, del personale e della formazione Uffici III e IV **ROMA** 

Alla Presidenza del Consiglio dei Ministri Segretariato Generale - Dipartimento per il personale

## **ROMA**

Alla Presidenza del Consiglio Commissario Straordinario per la ricostruzione nei territori dell'isola d'Ischia interessati dal sisma del 21 agosto 2017

Alla Direzione Centrale degli Archivi Notarili **ROMA** 

All'Autorità Garante l'Infanzia e l'Adolescenza **ROMA** 

All'Autorità garante dei diritti delle persone private della libertà personale **ROMA** 

All'Assemblea regionale siciliana **PALERMO** 

Alla Direzione ASL Salerno - Distretto 71 **SAPRI (SA)** 

Al Sig. Capo del Dipartimento per la Giustizia  $e$  p.c.: Minorile e di Comunità SEDE

> Al Sig. Vice Capo del Dipartimento per la Giustizia Minorile e di Comunità **SEDE**

Al Sig. Direttore Generale per l'esecuzione penale esterna e di messa alla prova **SEDE** 

Alle OO.SS. Comparto Funzioni Centrali **LORO SEDI** 

# OGGETTO: Accordo di mobilità del 10 maggio 2019

Interpello ordinario nazionale 2024 riservato al personale inquadrato nell'area dei Funzionari (già profilo professionale di Funzionario della professionalità di servizio sociale, area III).

Si comunica che, ai sensi dell'art. 1, comma 1, dell'Accordo di mobilità del 10 maggio 2019, è indetto un

# "INTERPELLO ORDINARIO PER L'ANNO 2024"

per i trasferimenti, a domanda, del personale dei ruoli di questo Dipartimento per la Giustizia Minorile e di Comunità, appartenente al Comparto Funzioni Centrali, inquadrato nell'area dei Funzionari (già profilo professionale di Funzionario della professionalità di servizio sociale, area III), secondo i criteri dell'Accordo di mobilità del 10 maggio 2019.

È legittimato a partecipare all'interpello tutto il personale del Dipartimento per la Giustizia Minorile e di comunità inquadrato nell'area dei Funzionari (già profilo professionale di Funzionario della professionalità di servizio sociale, area III).

In considerazione della prevista conclusione delle procedure di mobilità nell'ultimo trimestre dell'anno 2024, è ammesso a partecipare al presente interpello anche il personale che avrà maturato i 5 anni di servizio nell'anno 2024.

### Modalità di presentazione delle domande Art. 2 dell'Accordo di mobilità 10 maggio 2019.

- 1. Il presente AVVISO è pubblicato esclusivamente e ad ogni effetto di legge sul sito del Ministero della Giustizia, all'indirizzo: http://www.giustizia.it.;
- 2. La domanda di partecipazione deve essere presentata esclusivamente per via telematica accedendo, attraverso l'utilizzo delle credenziali ADN, al sistema di gestione unica del personale (SUP) tramite RUG (rete unica giustizia), nella sezione "Gestione interpelli" a far data dalle ore 10:00 del 18 giugno 2024 e fino alle ore 23.59 del 3 luglio 2024. Il dipendente dovrà utilizzare esclusivamente le proprie credenziali di Active Directory Nazionale (ADN).
- 3. Il dipendente ha facoltà di poter ritirare tramite sistema informatico la domanda di cui al punto 2 entro il giorno 8 luglio 2024.
- 4. Le istruzioni operative per la compilazione e l'inoltro della domanda di partecipazione sono contenute nell'apposita "Guida alla compilazione della domanda - Manuale Utente" (allegato 1), pubblicata anch'essa sul sito del Ministero della giustizia unitamente al presente avviso.
- 5. L'accesso al Portale SUP (sistema unico del personale) è consentito da qualsiasi postazione dell'Amministrazione.
- 6. I dipendenti dell'Amministrazione in posizione di comando, di distacco, o di altra posizione giuridica presso altra Pubblica amministrazione o Ente, nonché i dipendenti comunque assenti dal servizio, ai fini della presentazione della domanda di partecipazione, possono accreditarsi alla procedura con le stesse modalità di cui al punto 2 presso una sede di servizio più vicina alla propria residenza e/o Ufficio in cui presta attività in posizione sopra richiamata.
- 7. Nella domanda di partecipazione gli interessati devono indicare:
	- a. Preferenza scelta sede (fino a 3 preferenze);
	- b. Anzianità di servizio e di sede;
	- c. Condizioni di famiglia;
	- d. Condizioni di studio e di salute:
	- e. Titolo di preferenza:
- 8. Eventuali correzioni o integrazioni della domanda dovranno essere effettuate, secondo le medesime modalità, entro il termine di chiusura della piattaforma, attraverso l'inoltro di una nuova domanda, che sostituirà la precedente e che sarà ritenuta la sola valida a tutti gli effetti.
- 9. I requisiti, i titoli in possesso e ogni ulteriore elemento indicato dal candidato nella domanda di partecipazione sono intesi, ai sensi del DPR 28 dicembre 2000, n. 445 e successive modificazioni e integrazioni, dichiarati sotto la piena ed esclusiva responsabilità del dichiarante.
- 10.L'Amministrazione si riserva, in ogni caso, di provvedere alla verifica della veridicità delle dichiarazioni rilasciate dai partecipanti alla procedura, i quali si intendono altresì avvertiti delle conseguenze sotto il profilo penale, civile, amministrativo e disciplinare delle dichiarazioni false o mendaci ai sensi degli articoli 75 e 76 del DPR 28 dicembre 2000, n. 445 e successive modificazioni e integrazioni, ivi compresa la perdita degli eventuali benefici conseguiti sulla base di dichiarazioni non veritiere.
- 11.La Direzione Generale del personale, delle risorse e per l'attuazione dei provvedimenti del giudice minorile declina ogni responsabilità nel caso di

dichiarazioni false o mendaci prodotte dall'interessato o per la compilazione erronea o incompleta delle istanze da parte del candidato.

12. In ogni domanda andranno dichiarati, usando la modulistica dedicata:

- dichiarazione sostitutiva di certificazione anzianità di servizio e nucleo familiare (allegato 2):

- dichiarazione sostitutiva di certificazione condizioni personali e familiari (allegato  $3)$ ;

- dichiarazione sostitutiva di certificazione periodi di aspettativa non computabili ai fini dell'anzianità di servizio (allegato n. 4);
- modello elenco documenti allegati (allegato n. 5).
- 13.A ciascuna domanda andrà allegata la documentazione, comprovante quanto dichiarato e precisamente:
	- a. lo stato di disabilità dovrà essere comprovato da certificazione rilasciata dalla competente Commissione medica di verifica prevista dall'articolo 4 della legge 5 febbraio 1992, n. 104.
	- b. Il contenuto di atti giudiziari o amministrativi dovrà essere documentato mediante la scansione di copie autentiche o copie conformi degli stessi. Le sentenze scansite dovranno riportare l'attestazione di passaggio in giudicato e gli altri provvedimenti non dovranno essere ancora soggetti a impugnazione ordinaria.
- 14.Le dichiarazioni sostitutive, ai sensi degli artt. 46, 47 e 76, d.P.R. 28 dicembre 2000, n. 445 circa i periodi di aspettativa non computabili ai fini dell'anzianità di servizio e i periodi di sospensione dal servizio per motivi disciplinari, l'assistenza a familiare disabile in situazione di gravità, le condizioni di famiglia e le condizioni di salute dovranno essere predisposte utilizzando esclusivamente la modulistica allegata.
- 15.A ciascuna domanda dovrà essere allegato il documento di identità del dipendente.
- 16.La graduatoria sarà formata dalla Commissione nominata dal Direttore Generale del Personale, delle risorse e per l'attuazione dei provvedimenti del giudice minorile.
- 17.La procedura informatizzata elaborerà le graduatorie da sottoporre alla Commissione sulla base dei soli dati ritualmente immessi nella piattaforma dal dipendente e sulla base di questi attribuirà i punteggi secondo i criteri previsti dall'Accordo per la Mobilità del 10 maggio 2019.
- 18. Ogni circostanza non indicata e documentata dal richiedente non sarà valutata ai fini della formazione della graduatoria.
- 19. Con successiva comunicazione sarà indicata la data di pubblicazione delle graduatorie provvisorie sul sito ufficiale del Ministero della Giustizia, nonché nella piattaforma informatica. Questa pubblicazione avrà valore di notifica a tutti gli interessati ad ogni effetto di legge.
- 20. In ordine alle graduatorie provvisorie, sarà possibile proporre, inserendole nella piattaforma informatica, istanze di revoca (tre giorni dalla pubblicazione) e di revisione e comunque osservazioni alla Commissione, entro il termine di cinque giorni dalla loro pubblicazione.
- 21. Saranno valutate nel merito le istanze solo nel caso in cui esse siano almeno astrattamente rilevanti per l'individuazione dei soggetti utilmente collocati in graduatoria.
- 22. Con successiva comunicazione sarà indicata la data di pubblicazione delle graduatorie definitive sul sito ufficiale del Ministero della Giustizia, nonché nella piattaforma informatica. Questa pubblicazione avrà valore di notifica a tutti gli interessati ad ogni effetto di legge.

Dopo la pubblicazione delle graduatorie definitive, l'Amministrazione procederà a tutte le verifiche necessarie e successivamente, senza ulteriori interlocuzioni con i partecipanti all'interpello, ad assegnare alle sedi e agli Uffici richiesti i dipendenti utilmente collocati in graduatoria.

È riconosciuta priorità al trasferimento dei dipendenti che trovasi nelle condizioni di cui all'art. 21 della legge 104/92.

Tutti i dati saranno trattati nel rispetto della normativa sulla privacy di cui al D. Lgs. 196/2003, al Regolamento 2016/679 e successive modificazioni ed integrazioni.

Si allega, al presente bando, il prospetto con l'indicazione delle sedi interessate dalla mobilità del citato personale (allegato 6).

> Il Direttore Generale Alessandro/Buccino Grimaldi  $DWN \wedge 0$

VISTO: il Dirigente dott.ssa Liliana Delle Chiaie

Allegato 1

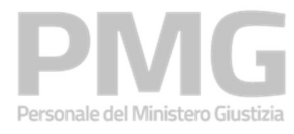

# Sistema unitario del personale Interpelli - Presentazione domanda

Manuale utente

Identificativo: MdG-SAC-MU-Presentazione domanda DGMC-v1.0.docx

Versione 1.0 del 01/03/2024

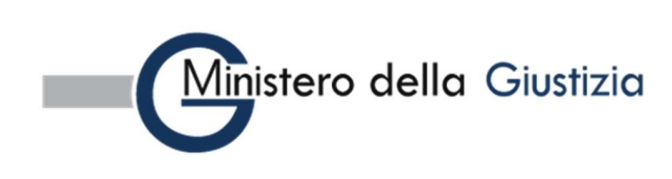

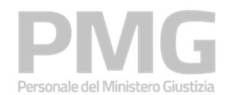

Manuale utente

# Indice dei contenuti

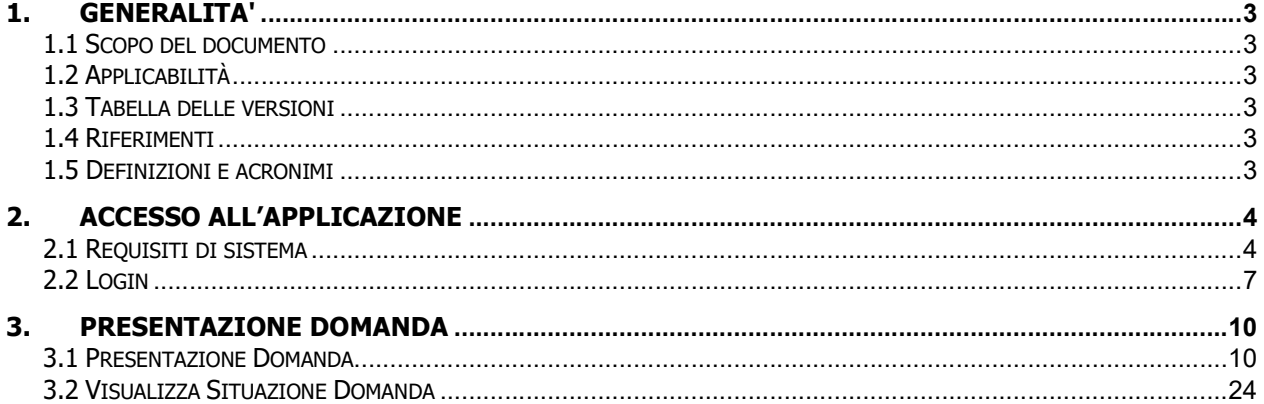

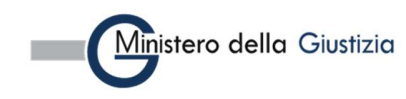

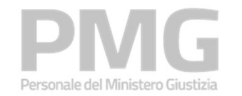

Manuale utente

# 1. GENERALITA'

# 1.1 SCOPO DEL DOCUMENTO

Il presente documento descrive le modalità operative della applicazione di presentazione della domanda dell'area "Interpelli" nell'ambito del sistema Personale Ministero Giustizia per il Dipartimento della Giustizia Minorile e di Comunità.

# 1.2 APPLICABILITÀ

Il presente documento si applica al contratto per l'affidamento dei Servizi Applicativi del Ministero della Giustizia; in particolare, al progetto in esecuzione del Contratto CIG: 8989721872.

## 1.3 TABELLA DELLE VERSIONI

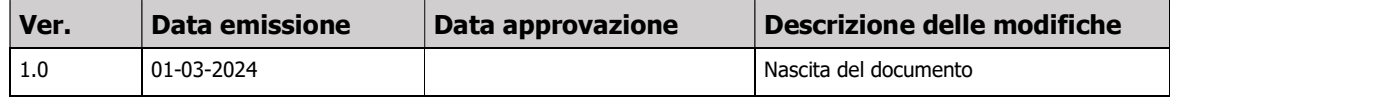

## 1.4 RIFERIMENTI

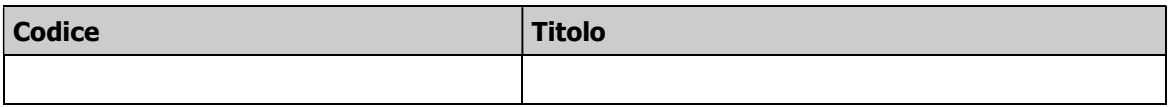

# 1.5 DEFINIZIONI E ACRONIMI

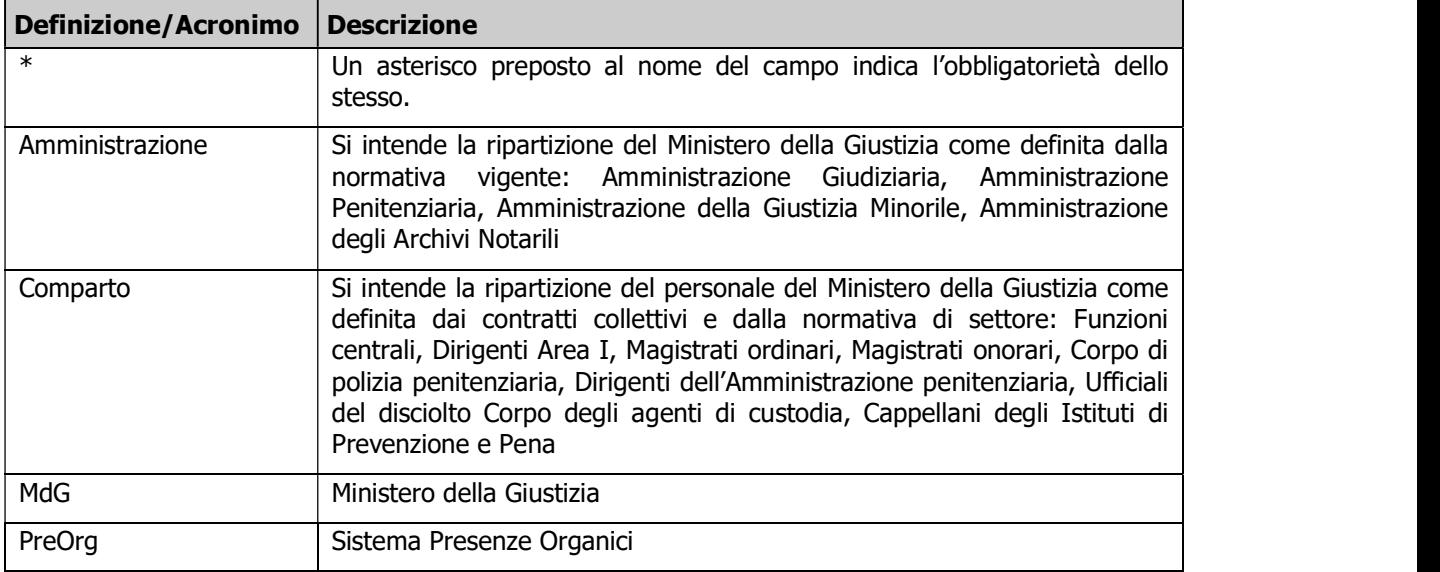

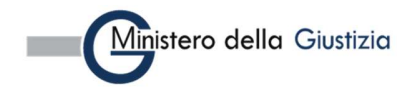

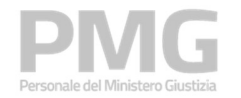

Manuale utente

# 2. ACCESSO ALL'APPLICAZIONE

# 2.1 REQUISITI DI SISTEMA

Per accedere all'applicazione è necessario utilizzare un browser. In particolare, per una migliore esperienza, si consiglia di utilizzare Chrome.

Gli utenti che utilizzano Chrome devono verificare che sia installata la versione 76 o successiva.

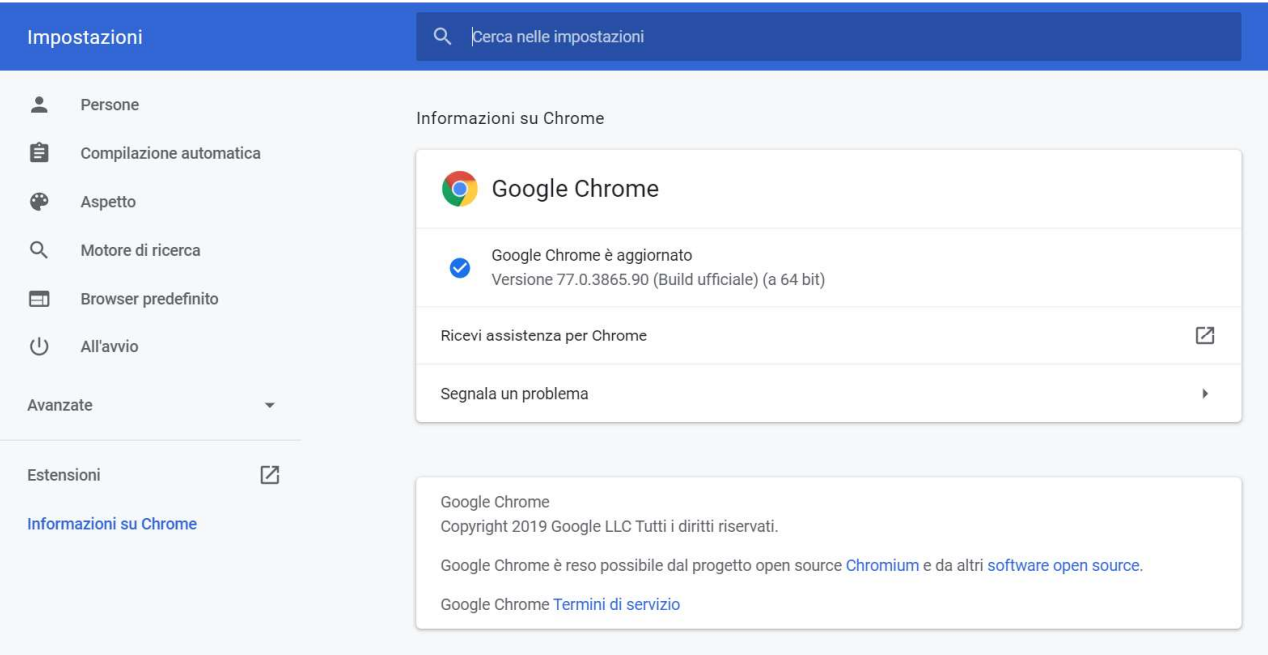

Gli utenti che utilizzano Internet Explorer devono verificare che sia installata la versione 11 o successiva; nel menu "Impostazioni Vista Compatibilità" l'opzione "Visualizza siti intranet in Vista Compatibilità" non deve essere spuntata.

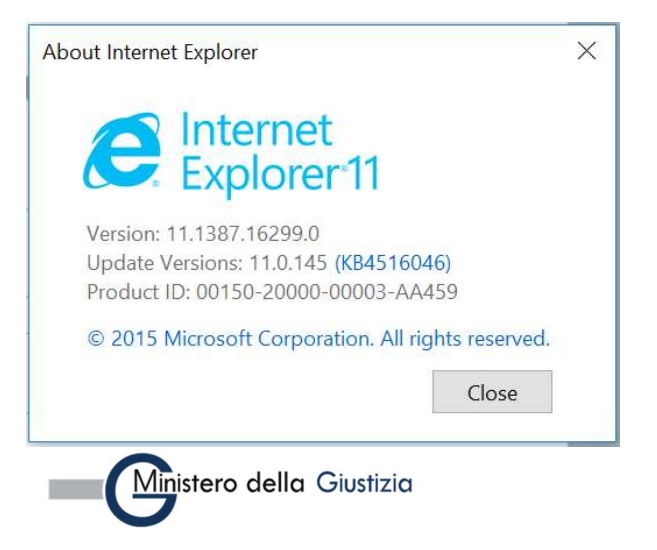

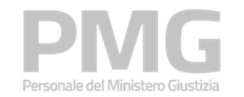

Manuale utente

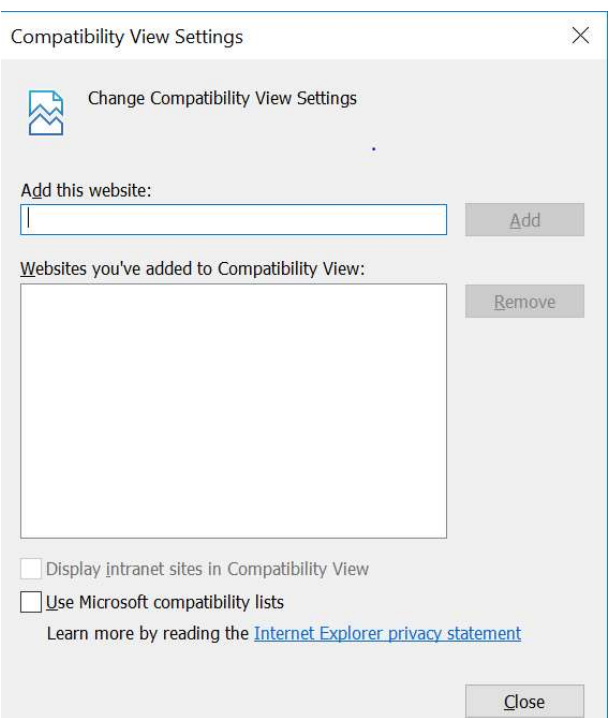

Gli utenti che utilizzano Mozilla Firefox devono verificare che sia installata la versione 69 o successiva.

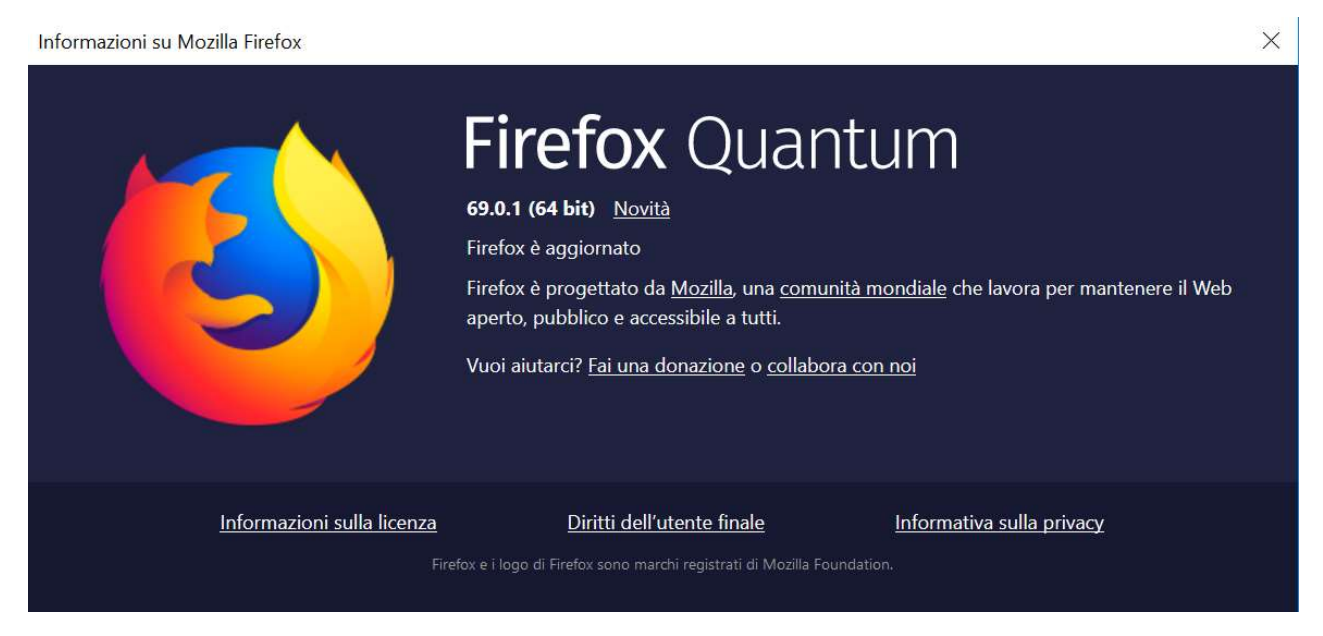

Per poter usufruire dell'applicazione, inoltre, bisogna abilitare l'utilizzo dei cookie.

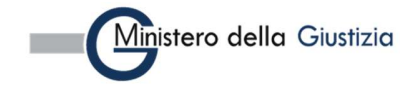

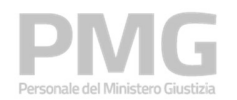

Manuale utente

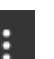

Gli utenti che utilizzano Chrome possono abilitare l'utilizzo dei cookie cliccando sul tasto del browser, accedendo poi alle impostazioni dei cookie nella sezione "Sicurezza e Privacy" e selezionando l'opzione di abilitazione di tutti i cookie

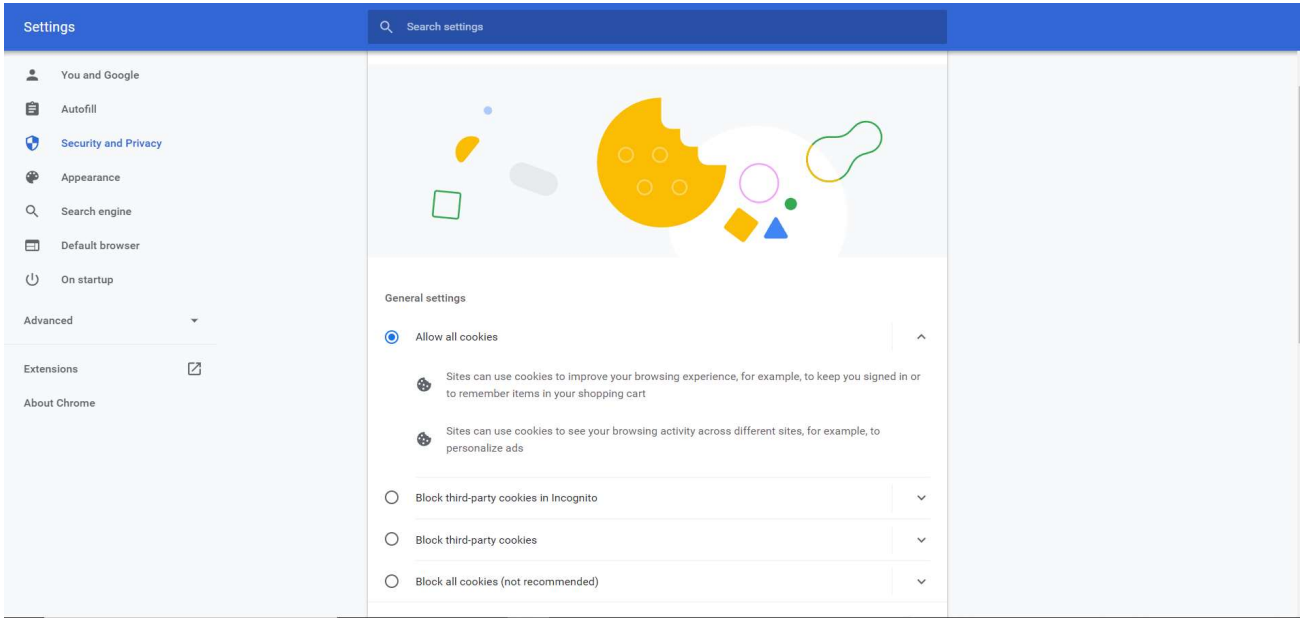

Gli utenti che usano Internet Explorer possono abilitare l'utilizzo dei cookie cliccando sul tasto , accedendo poi alla sezione "Privacy" del menù "Opzioni Internet" e cliccando sul tasto "Avanzate" nella sezione "Impostazioni"

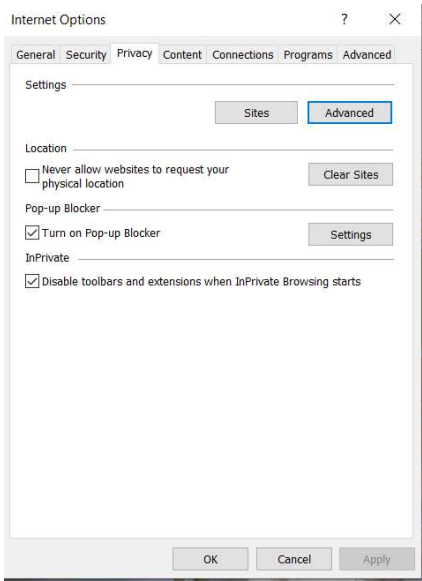

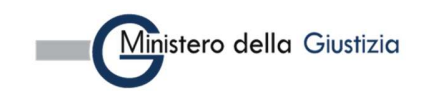

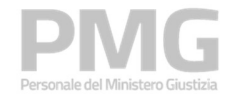

Manuale utente

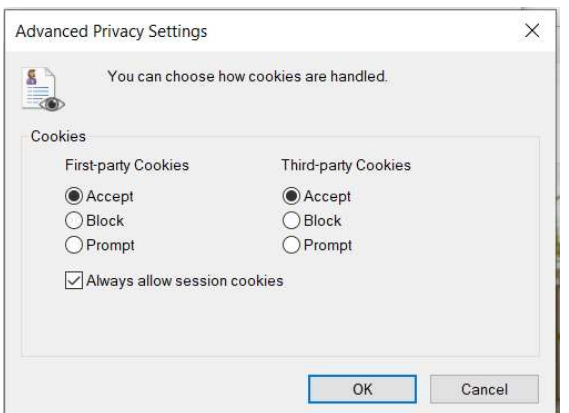

Gli utenti che utilizzano Mozilla Firefox possono abilitare l'utilizzo dei cookie cliccando sul tasto selezionando l'opzione "Normale" nella sezione "Protezione anti tracciamento avanzata" nella pagina "Privacy e sicurezza"

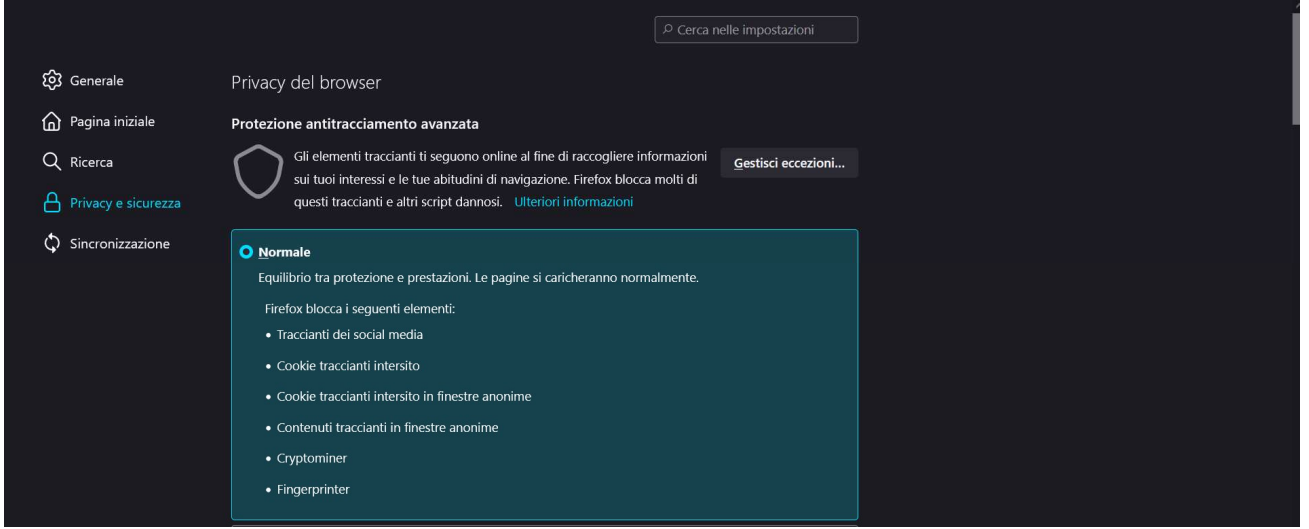

# 2.2 LOGIN

L'accesso all'applicazione avviene utilizzando la url dedicata. Per effettuare il login occorre usare la propria utenza ADN (nome.cognome).

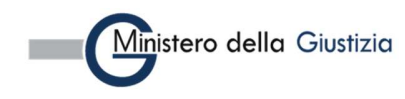

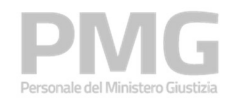

Manuale utente

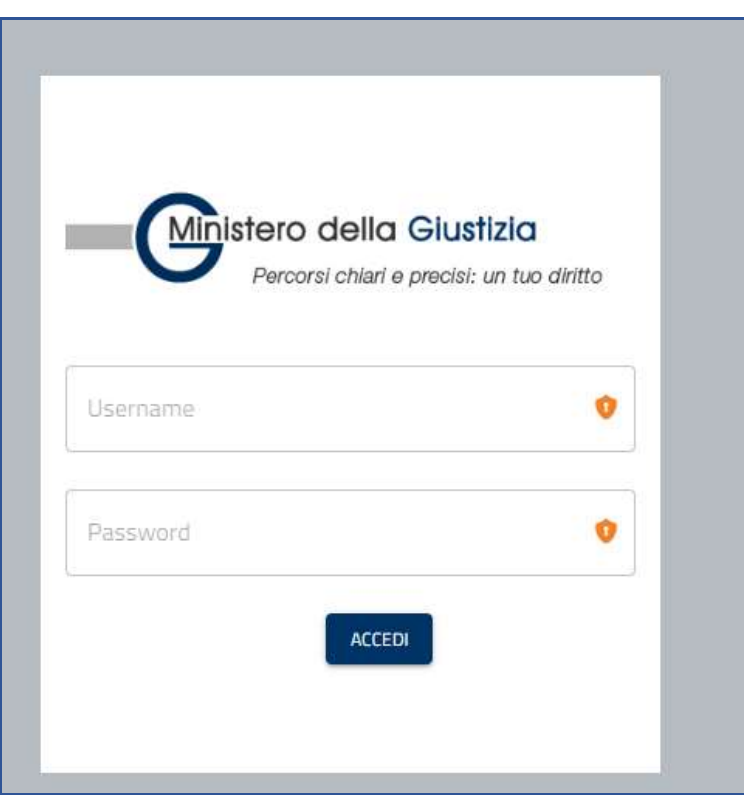

Se sono visualizzate più organizzazioni si deve scegliere come organizzazione di appartenenza ORGANIZATION\_DEFAULT

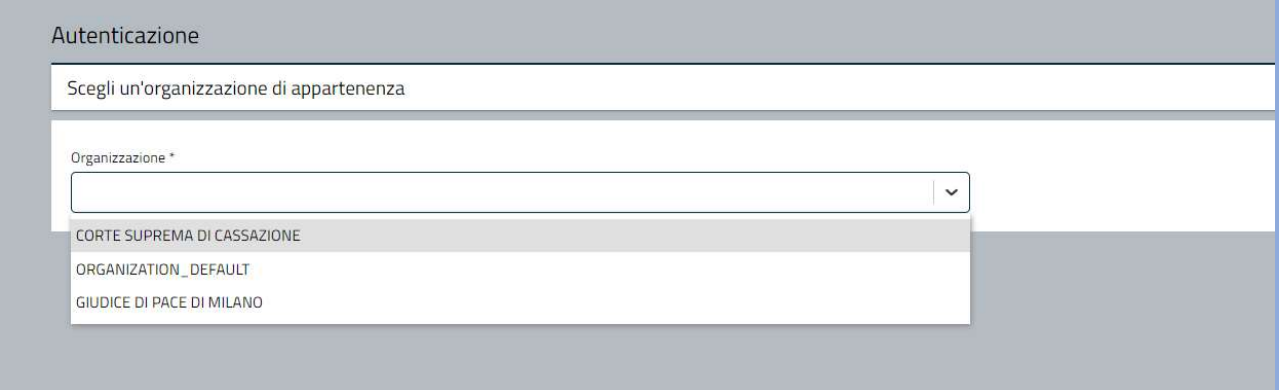

Dalla home page si accede alle applicazioni dell'area cliccando sull'icona corrispondente.

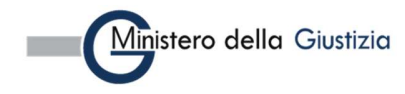

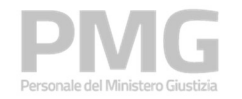

Manuale utente

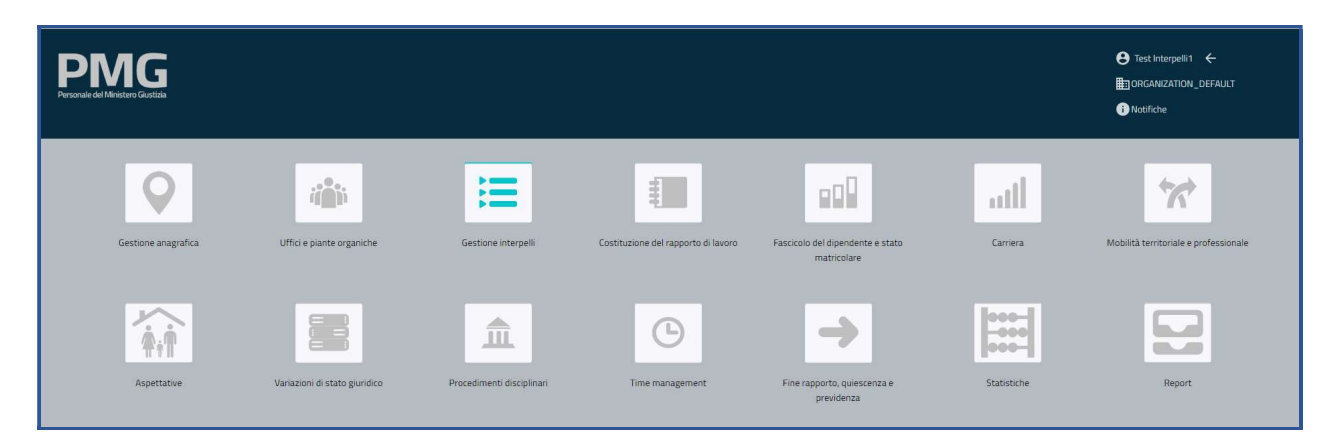

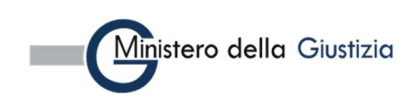

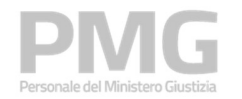

Manuale utente

# 3. PRESENTAZIONE DOMANDA

Le funzioni descritte in questo capitolo hanno l'obiettivo di permettere ai dipendenti del SUP di presentare una domanda per un interpello aperto.

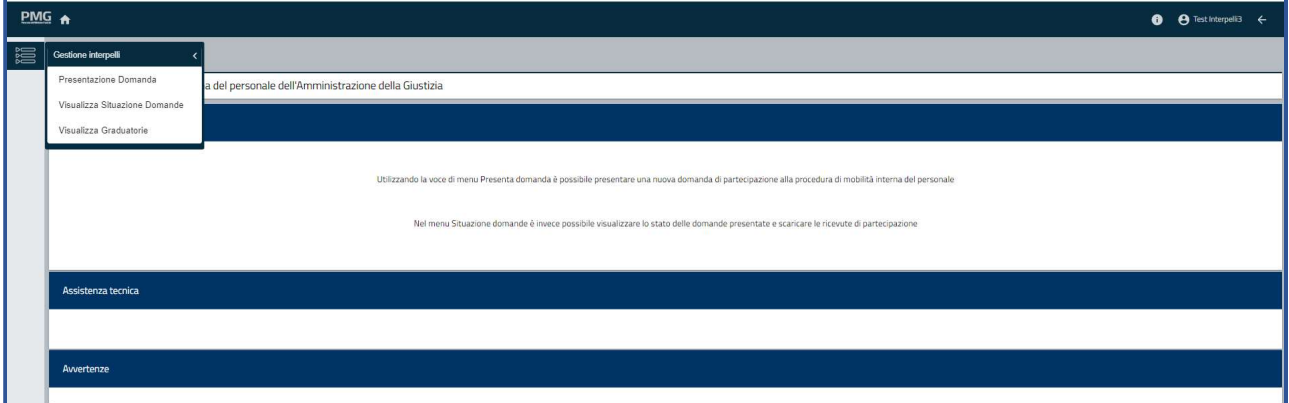

La voce di menu Presentazione domanda permette di presentare una domanda per un interpello aperto La voce di menu Visualizza situazione domande permette di ricercare le domande presentate La voce di menu Visualizza graduatorie permette di ricercare le graduatorie pubblicate.

# 3.1 PRESENTAZIONE DOMANDA

Questa funzione permette di presentare una domanda per un bando aperto. Si apre una pagina dove sono visualizzati i bandi attivi

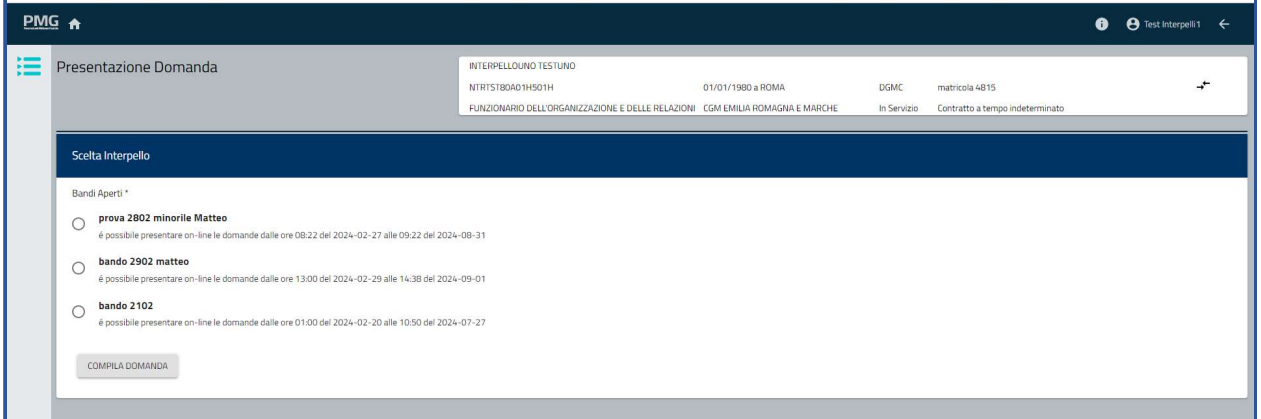

Selezionando il bando di interesse e cliccando sul bottone Compila domanda si apre il seguente popup

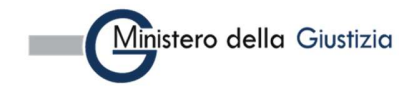

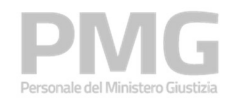

Manuale utente

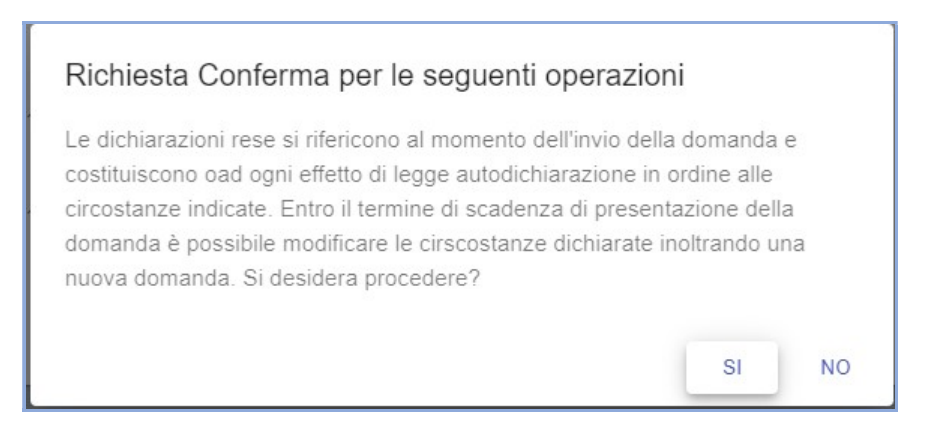

Cliccando su NO si torna alla pagina precedente, cliccando su SI si procede con la presentazione della domanda e viene visualizzata la pagina dei dati riepilogativi del dipendente. La pagina comprende 4 sezioni: dati anagrafici, indirizzo, dati di contatto, sede di organico e sede di servizio. I dati sono selezionati dal SUP e non sono modificabili

La sezione dei dati anagrafici riporta: nome, cognome, codice fiscale, data di nascita, nazione di nascita, comune di nascita (se nato in Italia), luogo di nascita (se nato all'estero), cittadinanza

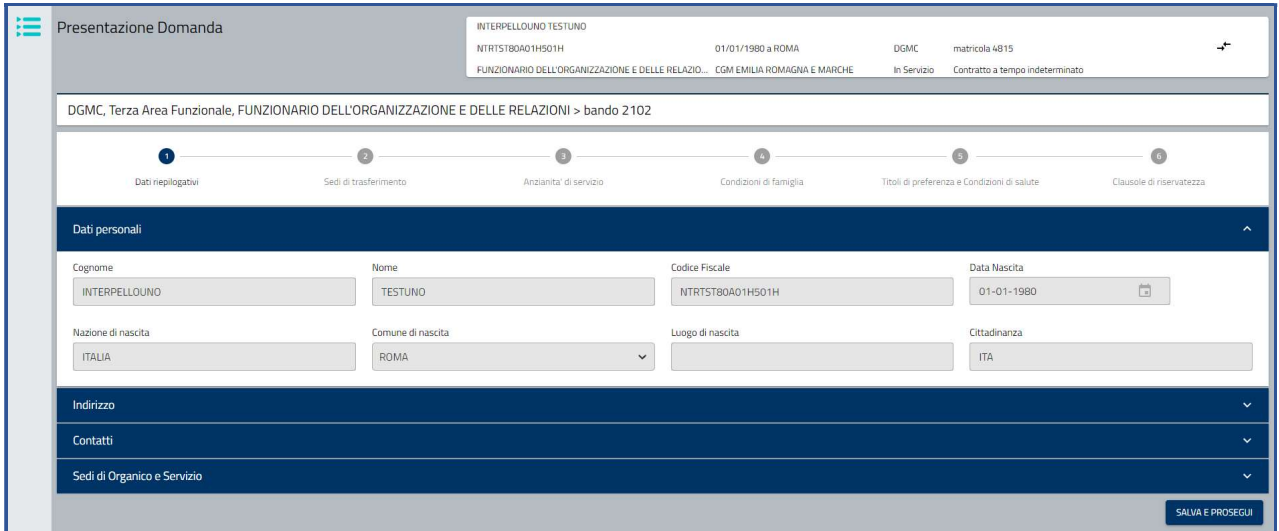

Cliccando sulla sezione Indirizzo sono visualizzate le seguenti informazioni: tipo indirizzo, indirizzo, indirizzo supplementare, località, comune, cap, nazione, data inizio validità

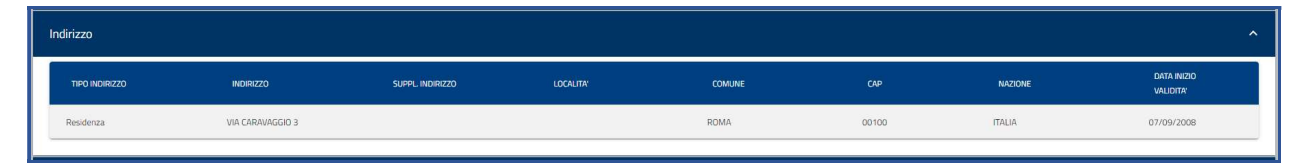

Cliccando sulla sezione Contatti sono visualizzate le seguenti informazioni: mail lavoro giustizia, mobile lavoro giustizia, telefono lavoro giustizia, mail personale, mobile lavoro altro, telefono personale, PEC personale, mobile personale, telefono lavoro altro, contatto di emergenza, note

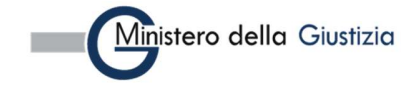

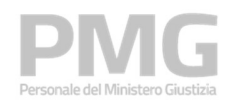

#### Manuale utente

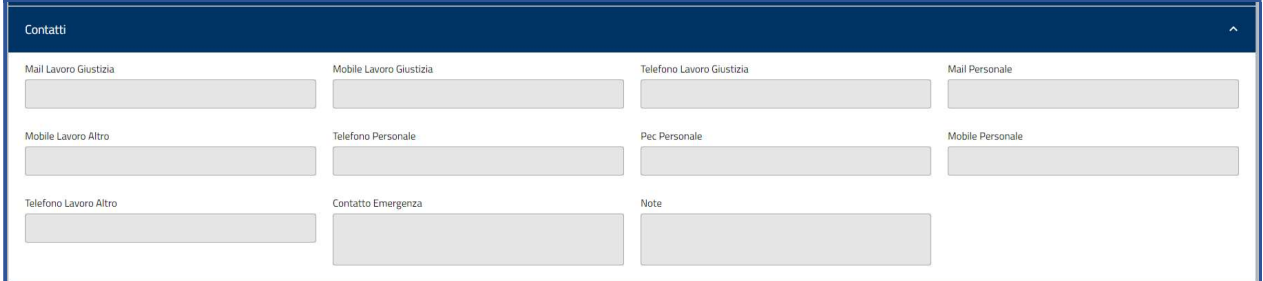

Cliccando sulla sezione Sede di organico e servizio sono visualizzate le seguenti informazioni: tipo organismo, interdistretto, sede, tipo ufficio, ufficio

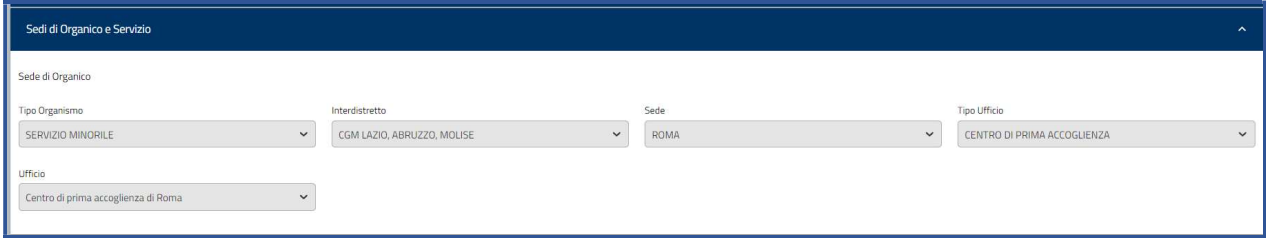

Cliccando su Salva e prosegui i dati sono memorizzati a sistema e si prosegue con la compilazione della domanda

Viene visualizzata la pagina dove è possibile scegliere le sedi di trasferimento. Nella pagina viene indicato il numero massimo di sedi che è possibile selezionare

I filtri da impostare per ricercare gli uffici sono: Tipo organismo, Interdistretto, sede, tipo ufficio, Ufficio

Dopo aver scelto il tipo organismo si attiva e si popola il menu a tendina dell'interdistretto Dopo aver scelto l'interdistretto si attiva e si popola il menu a tendina della sede Dopo aver scelto la sede si attiva e si popola il menu a tendina del tipo ufficio Dopo avere scelto il tipo ufficio si attiva e si popola il menu a tendina dell'ufficio

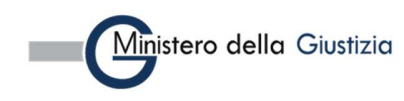

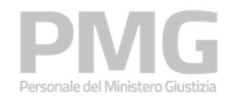

Manuale utente

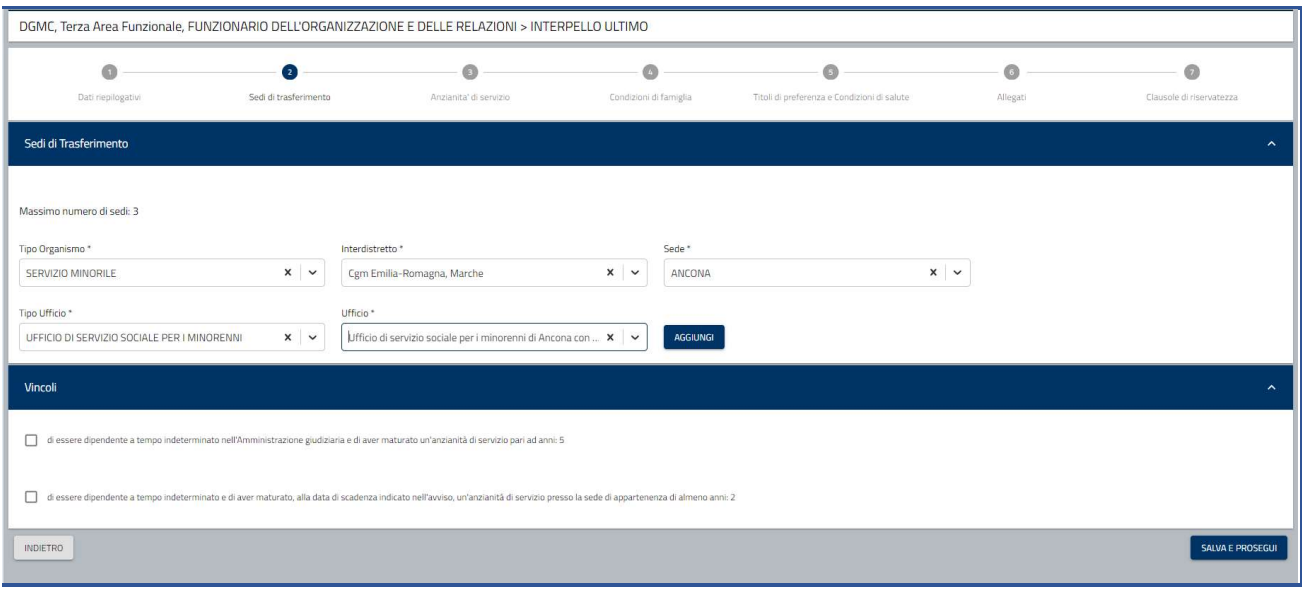

Dopo aver scelto l'ufficio si deve cliccare sul bottone Aggiungi. L'ufficio scelto viene visualizzato nella tabella sottostante.

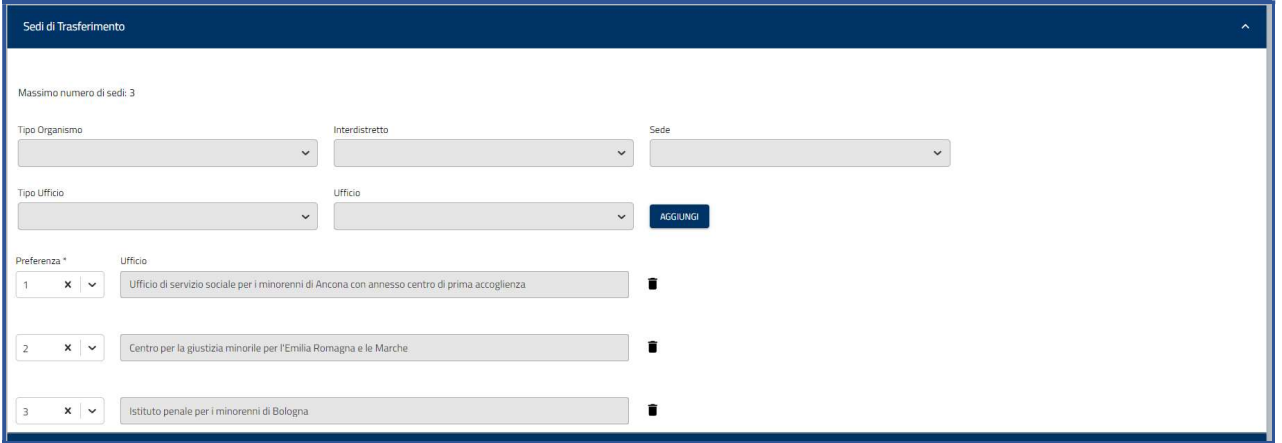

Se si è raggiunto il numero massimo di sedi selezionabili i filtri risultano tutti disabilitati.

Accanto ad ogni sede è presente l'icona del cestino. Cliccando l'icona è possibile rimuovere l'ufficio selezionato. Se dopo la eliminazione il numero delle sedi è minore del numero massimo previsto si riabilita il menu a tendina del tipo organismo

Sulla sezione dei vincoli sono visualizzati i vincoli che è possibile selezionare.

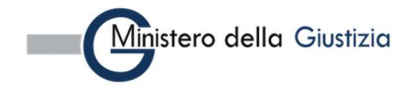

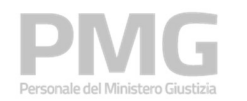

#### Manuale utente

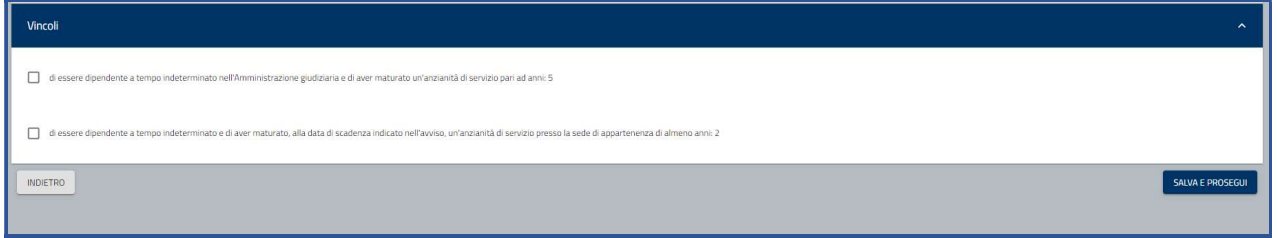

I due vincoli sono all'anzianità di servizio:

- di essere dipendente a tempo indeterminato nell'Amministrazione della Giustizia Minorile e di Comunità e di aver maturato un'anzianità di servizio pari ad anni: 5
- di essere dipendente a tempo indeterminato e di aver maturato, alla data di scadenza indicato nell'avviso, un'anzianità di servizio presso la sede di appartenenza di almeno anni: 2

La loro selezione significa che si possiede il requisito.

Cliccando su Salva e prosegui le informazioni sono memorizzate a sistema e viene visualizzata la pagina dove è possibile inserire le anzianità di servizio. Le anzianità di servizio sono selezionate dal SUP ed è possibile modificare le informazioni visualizzate

Sono riportate le informazioni di tipologia anzianità, data inizio periodo, data fine periodo, giorni da decurtare. I giorni da decurtare sono impostati con i dati presenti nel SUP. Tutti i dati possono essere modificati. È possibile inserire delle note integrative se i dati del SUP non sono corretti ed è possibile aggiungere nuove anzianità di servizio che non sono presenti nel SUP

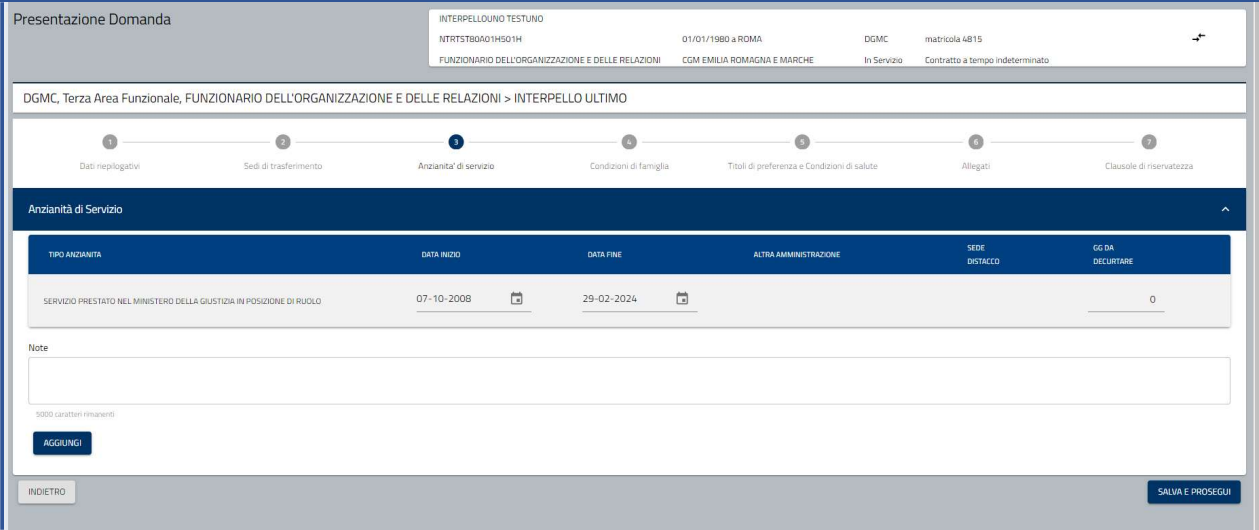

Cliccando sul bottone Aggiungi è possibile inserire una anzianità di servizio

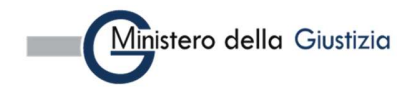

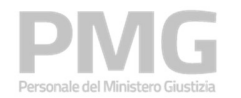

Manuale utente

![](_page_19_Picture_61.jpeg)

Dal menu a tendina del tipo anzianità è possibile selezionare queste tipologie

- SERVIZIO PRESTATO NEL MINISTERO DELLA GIUSTIZIA IN POSIZIONE DI RUOLO
- SERVIZIO PRESTATO NEL MINISTERO DELLA GIUSTIZIA IN POSIZIONE NON DI RUOLO
- SERVIZIO PRESTATO PRESSO ALTRA P.A. DIVERSA DA QUELLA DELLA GIUSTIZIA
- SERVIZIO PRESTATO PRESSO LA SEDE DI DISTACCO SE LA DOMANDA DI TRASFERIMENTO SIA PROPOSTA CON RIFERIMENTO A TALE SEDE
- SERVIZIO PRESTATO PRESSO LA SEDE DI DISTACCO GIORNALIERO SUPERIORE AD UN GIORNO A SETTIMANA SE LA DOMANDA DI TRASFERIMENTO SIA PROPOSTA CON RIFERIMENTO A TALE SEDE

Per ogni tipologia devono essere inserite le seguenti informazioni: data inizio, data fine, giorni da decurtare

Se si seleziona questa tipologia è obbligatorio inserire anche l'amministrazione

Ministero della Giustizia

SERVIZIO PRESTATO PRESSO ALTRA P.A. DIVERSA DA QUELLA DELLA GIUSTIZIA

![](_page_19_Picture_62.jpeg)

Pagina 15 di 26

![](_page_20_Picture_0.jpeg)

Manuale utente

Se si seleziona una di queste due tipologie è obbligatorio inserire la sede di distacco

- SERVIZIO PRESTATO PRESSO LA SEDE DI DISTACCO SE LA DOMANDA DI TRASFERIMENTO SIA PROPOSTA CON RIFERIMENTO A TALE SEDE
- SERVIZIO PRESTATO PRESSO LA SEDE DI DISTACCO GIORNALIERO SUPERIORE AD UN GIORNO A SETTIMANA SE LA DOMANDA DI TRASFERIMENTO SIA PROPOSTA CON RIFERIMENTO A TALE SEDE

![](_page_20_Picture_54.jpeg)

Cliccando sul bottone Salva le informazioni sono riportate nella tabella delle anzianità di servizio

![](_page_20_Picture_55.jpeg)

Cliccando su Elimina è possibile eliminare una anzianità di servizio inserita manualmente.

Cliccando sul bottone Salva e prosegui i dati sono memorizzati a sistema e viene visualizzata la pagina delle condizioni di famiglia per sede

Viene visualizzato un pannello per ogni sede che è stata selezionata

![](_page_20_Picture_12.jpeg)

![](_page_21_Picture_0.jpeg)

Manuale utente

![](_page_21_Picture_35.jpeg)

Cliccando su ogni pannello è possibile inserire le condizioni di famiglia

![](_page_21_Picture_36.jpeg)

Le condizioni di famiglia per sede che si possono selezionare sono:

9.1.a) il ricongiungimento al coniuge, non divorziato né giudizialmente o consensualmente separato, al convivente di fatto, o alla parte dell'unione, purché' residenti nella provincia di trasferimento richiesta ovvero in altra località fuori provincia distante dalla sede richiesta

Ministero della Giustizia

![](_page_22_Picture_0.jpeg)

#### Manuale utente

9.1.b) il ricongiungimento al figlio, anche adottivo, minore di età, purché residente nella provincia di trasferimento richiesta ovvero in altra località fuori provincia distante dalla sede richiesta

9.1.c) il ricongiungimento al figlio, anche adottivo, maggiorenne e a carico, purché' residente nella provincia di trasferimento richiesta ovvero in altra località fuori provincia distante dalla sede richiesta

9.1.d) il ricongiungimento al figlio, anche adottivo, maggiorenne se inabile a proficuo lavoro, purché' residente nella provincia di trasferimento richiesta ovvero in altra località fuori provincia distante dalla sede richiesta

9.1.e) in caso di separazione o divorzio, di cessazione della convivenza di fatto o dell'unione civile, per il trasferimento nel luogo ove risiede il figlio che ha la permanenza presso l'altro coniuge, o presso il convivente di fatto o presso la parte dell'unione civile distante dalla sede richiesta

9.1.g) per necessità di assistere un familiare legittimato con handicap definito ai sensi dell'art 3, comma 1, della legge 5 Febbraio 1992 n. 104 residente nonche' domiciliato nella provincia di trasferimento richiesta ovvero in altra località fuori provincia distante dalla sede richiesta

9.1.h) per necessità di assistere un familiare legittimato invalido civile con indennità di accompagnamento, purché' residente nella provincia di trasferimento richiesta ovvero in altra località fuori provincia distante dalla sede richiesta

9,1.i) per necessità di assistere un familiare legittimato convivente con invalidità civile superiore al 75% purché residente nella provincia di trasferimento richiesta ovvero in altra località fuori provincia distante dalla sede richiesta

Per tutte le condizioni è obbligatorio specificare se la distanza è non più di 90 Km o è più di 90 Km fino a 200 Km

Per le condizioni 9.1.b, 9.1.c, 9.1.d, 9.1.e è obbligatorio indicare il numero dei figli

Per le condizioni 9.1.g, 9.1.h, 9.1.h è obbligatorio indicare il numero dei familiari

Cliccando sul bottone Salva e prosegui i dati immessi per tutte le sedi selezionate sono memorizzati a sistema e viene visualizzata la pagina dei titoli di preferenza

![](_page_22_Picture_112.jpeg)

Il titolo di preferenza che è possibile selezionare è:

di essere dipendente nelle condizioni di cui all'art. 21 della Legge 5 febbraio 1992, n.104

Sulla sezione delle condizioni di salute e di studio sono visualizzate le condizioni di salute e di studio

Viene visualizzato un pannello per ogni sede che è stata selezionata

![](_page_22_Picture_19.jpeg)

![](_page_23_Picture_0.jpeg)

Manuale utente

![](_page_23_Picture_75.jpeg)

#### Cliccando su ogni pannello è possibile inserire le condizioni di salute e di studio

![](_page_23_Picture_76.jpeg)

Le condizioni di salute e di studio che è possibile selezionare sono:

- che le condizioni ambientali presenti nella sede ove il dipendente presta servizio sono fattore di serio e certificato aggravamento delle infermità del dipendente, dei figli del coniuge, del convivente di fatto, della parte dell'unione civile
- che la presenza di gravi alterazioni delle condizioni di salute, del coniuge, del convivente di fatto, della parte dell'unione civile, dei figli, anche adottivi, per le quali viene riconosciuta l'incompatibilità della permanenza nell'attuale sede di servizio con la patologia riscontrata e manchino strutture che offrano adeguate possibilità di cura che invece risultano presenti presso la sede richiesta. Nei casi in cui le gravi alterazioni delle condizioni di salute siano riferite al dipendente e' possibile specificare di:
	- o essere beneficiario della legge 104/199
	- o avere una invalidità superiore al 75%
- necessità del dipendente, del coniuge, del convivente di fatto, della parte dell'unione civile o dei figli, anche adottivi, conviventi ed a carico di frequentare corsi di studio

Cliccando sul bottone Salva e prosegui i dati immessi sono memorizzati a sistema e viene visualizzata la pagina degli allegati

![](_page_23_Picture_13.jpeg)

![](_page_24_Picture_0.jpeg)

#### Manuale utente

![](_page_24_Picture_30.jpeg)

Viene visualizzata la lista di tutte le tipologie di documenti che è possibile allegare. Selezionando una tipologia si attiva il bottone Aggiungi documento

![](_page_24_Picture_31.jpeg)

Cliccando su Aggiungi documento si apre una pagina in cui è possibile caricare un nuovo file oppure aggiungere un file già presente a sistema perché caricato in una domanda precedente

![](_page_24_Picture_7.jpeg)

![](_page_25_Picture_0.jpeg)

Manuale utente

![](_page_25_Picture_28.jpeg)

Se si clicca su Carica file è possibile selezionare un file dalla propria cartella e caricarlo a sistema.

![](_page_25_Picture_29.jpeg)

Cliccando sul bottone Elimina file è possibile eliminare il file appena caricato

Cliccando sul bottone Aggiungi, il file viene allegato alla domanda

![](_page_25_Picture_8.jpeg)

![](_page_26_Picture_0.jpeg)

Manuale utente

![](_page_26_Picture_31.jpeg)

Cliccando sul bottone Scarica è possibile scaricare il documento allegato Cliccando sulla icona del cestino è possibile eliminare il documento allegato

Cliccando sul bottone Salva e Prosegui i documenti allegati sono memorizzati a sistema e viene visualizzata la pagina con le clausole di riservatezza

![](_page_26_Picture_6.jpeg)

![](_page_27_Picture_0.jpeg)

Manuale utente

![](_page_27_Picture_36.jpeg)

Dopo aver selezionato tutte e tre le clausole si attiva il bottone Inoltra che permette di inoltrare la domanda

![](_page_27_Picture_37.jpeg)

 Cliccando sul bottone Inoltra la domanda viene inoltrata e viene visualizzata la pagina nella quale sono visualizzate le seguenti informazioni: numero della domanda, data e ora di presentazione, stato della domanda. Viene prodotta la ricevuta e cliccando sul documento è possibile scaricarla.

![](_page_27_Picture_38.jpeg)

![](_page_27_Picture_8.jpeg)

I

![](_page_28_Picture_0.jpeg)

Manuale utente

# 3.2 VISUALIZZA SITUAZIONE DOMANDA

Questa funzione permette di visualizzare le domande presentate. Si pare una pagina dove è possibile impostare i filtri per la ricerca

![](_page_28_Picture_90.jpeg)

I filtri che si possono impostare sono: area, figura professionale, bando, stato della domanda, anno di presentazione della domanda

Attivando il pulsante "Ricerca", le domande che soddisfano i criteri immessi vengono mostrate all'utente in una tabella nella parte inferiore della pagina di ricerca e sono riportate le seguenti informazioni

- **Bando**
- Anno di presentazione della domanda
- Figura professionale
- **Dipartimento**
- Data ultimo aggiornamento
- Stato domanda

![](_page_28_Picture_91.jpeg)

Le funzioni disponibili attivabili attraverso il menu di riga sono diverse in funzione dello stato della domanda

Se la domanda è in stato BOZZA le funzioni disponibili sono:

- "Dettaglio": consente di consultare le informazioni di dettaglio della domanda
- "Modifica": consente di modificare la domanda

![](_page_28_Picture_19.jpeg)

![](_page_29_Picture_0.jpeg)

#### Manuale utente

Se la domanda è in stato INOLTRATA le funzioni disponibili sono:

- "Dettaglio": consente di consultare le informazioni di dettaglio della domanda
- "Riepilogo": consente di consultare il riepilogo della domanda. Sono visualizzate il numero della domanda, la data di presentazione, lo stato della domanda, la ricevuta
- "Ritiro": consente di ritirare la domanda, la funzione è attiva dalla chiusura dell'interpello fino alla data impostata come data fine ritiro della domanda

Se la domanda è in stato SOSTITUITA le funzioni disponibili sono:

- "Dettaglio": consente di consultare le informazioni di dettaglio della domanda
- "Riepilogo": consente di consultare il riepilogo della domanda. Sono visualizzate il numero della domanda, la data di presentazione, lo stato della domanda, la ricevuta

Se la domanda è in stato RITIRATA le funzioni disponibili sono:

- "Dettaglio": consente di consultare le informazioni di dettaglio della domanda
- "Elimina Ritiro": consente di annullare il ritiro della domanda solo se non è ancora scaduto il termine di fine ritiro

#### N.B.: Cliccando il bottone "Inoltra" non sarà più possibile modificare i dati inseriti! È possibile creare una nuova domanda e quando questa viene inoltrata sostituirà la domanda inviata precedentemente

Nel rispetto dei termini previsti dal bando, è possibile inviare una nuova candidatura, ripetendo la procedura. In tal caso, il sistema sostituisce la candidatura precedente, memorizza la domanda più recente e genera il nuovo PDF della ricevuta

#### RITIRO DOMANDA

![](_page_29_Picture_107.jpeg)

Se l'interpello è chiuso e la data di sistema è precedente alla data fine ritiro è possibile ritirare una domanda cliccando sull'azione "Ritira" dal menù accessibile dall'icona a destra del record corrispondente.

Cliccando su "Ritira" la domanda modifica il proprio stato in "Ritirata".

![](_page_29_Picture_108.jpeg)

Se non è ancora scaduto il termine per ritirare una domanda è possibile annullare il ritiro della domanda

![](_page_29_Picture_21.jpeg)

![](_page_30_Picture_0.jpeg)

Manuale utente

![](_page_30_Picture_20.jpeg)

Cliccando sull'azione Elimina ritiro la domanda viene riportata nello stato INOLTRATA

![](_page_30_Picture_5.jpeg)

Allegato 2

# DICHIARAZIONE SOSTITUTIVA DI CERTIFICAZIONE

resa ai sensi degli art. 46 e 47 del D.P.R. 445 del 28.12.2000

![](_page_31_Picture_148.jpeg)

## DICHIARAZIONE SOSTITUTIVA DI CERTIFICAZIONE

Resa ai sensi degli art. 46 e 47 del D.P.R. 445 del 28.12.2000

Il/La sottoscritto/a\_\_\_\_\_\_\_\_\_\_\_\_\_\_\_\_\_\_\_\_\_\_\_\_\_\_\_\_\_\_\_\_\_\_\_\_\_\_\_\_\_\_\_\_\_\_\_\_\_\_\_\_\_\_\_\_\_\_\_\_\_\_\_\_\_\_\_\_\_\_\_\_\_\_\_\_ (cognome) (nome)

consapevole della responsabilità penale prevista dall'art. 76 del d.P.R. 445/2000 per ipotesi di falsità in atti e dichiarazioni mendaci ivi indicate, ai fini della collocazione nella graduatoria degli aspiranti alla predetta sede, dichiara – altresì – di trovarsi nelle seguenti condizioni personali e familiari:

- $\triangleright$  di essere persona portatore di handicap con grado di invalidità superiore ai due terzi o con minorazioni iscritte alle categorie prima, seconda e terza della tabella A annessa alla legge 10.08.1950 n. 648, ai sensi dell'art. 21 della L. 104/92 e di trovarsi, quindi, nelle condizioni di cui al comma 2 del medesimo articolo;
- di trovarsi nella necessità di assistere un "familiare diretto" con handicap\*:

![](_page_32_Picture_130.jpeg)

 di aver diritto ad ulteriore punteggioperché trovasi nelle condizioni di cui all'art. 9 dell'accordo di mobilità per i seguenti documenti motivati:\_\_\_\_\_\_\_\_\_\_\_\_\_\_\_\_\_\_\_\_\_\_\_\_\_\_\_\_\_\_\_\_\_\_\_\_\_\_\_\_\_\_\_\_

 $\triangleright$  di aver diritto ad ulteriore punteggio perché trovasi nelle condizioni di cui all'art. 10 e 11 dell'accordo di mobilità per i seguenti documentati motivi:

 $\_$  , and the set of the set of the set of the set of the set of the set of the set of the set of the set of the set of the set of the set of the set of the set of the set of the set of the set of the set of the set of th

\*N.B. I certificati medici e la documentazione sanitaria rilasciata dalla P.A. dovrà essere prodotta esclusivamente in copia sulla quale va apposta a firma dell'interessato la dicitura: "copia conforme all'originale in mio possesso".

L'Amministrazione si riserva di procedere a idonei controlli sui documenti prodotti e sulla veridicità delle dichiarazioni. Chi rilascia una dichiarazione falsa, anche in parte, perde i benefici conseguiti e subisce sanzioni penali. Chi rilascia dichiarazioni mendaci, forma atti falsi o ne fa uso, è punito ai sensi del codice penale e delle leggi speciali in materia.

Data

IL DICHIARANTE

 $\mathcal{L}_\text{max}$  and  $\mathcal{L}_\text{max}$  and  $\mathcal{L}_\text{max}$  and  $\mathcal{L}_\text{max}$  and  $\mathcal{L}_\text{max}$  and  $\mathcal{L}_\text{max}$ 

# DICHIARAZIONI AI SENSI DEL DPR N. 445 del 28/12/2000 PERIODI NON COMPUTATI NELL'ANZIANITA' DI SERVIZIO

Il/La sottoscritto/a Cognome: \_\_\_\_\_\_\_\_\_\_\_\_\_\_\_\_ Nome: \_\_\_\_\_\_\_\_\_\_\_\_\_\_\_\_\_\_\_\_\_\_\_\_\_\_\_\_\_\_\_\_\_

Luogo e data nascita: \_\_\_\_\_\_\_\_\_\_\_\_\_\_\_\_\_\_\_\_\_\_\_\_\_\_\_\_\_\_\_\_\_\_\_\_\_\_\_\_\_\_\_\_ \_\_\_/\_\_\_/\_\_\_\_\_\_

![](_page_34_Picture_252.jpeg)

#### DICHIARA

![](_page_34_Picture_253.jpeg)

#### DICHIARO

di non aver usufruito di periodi di aspettativa secondo la presente tabella.

Data,

#### FIRMA

\_\_\_\_\_\_\_\_\_\_\_\_\_\_\_\_\_\_\_\_\_\_\_\_\_\_\_\_\_\_\_\_\_

# MODELLO DI DOMANDA DI PARTECIPAZIONE E ELENCO DEI DOCUMENTI ALLEGATI

![](_page_35_Picture_242.jpeg)

\*N.B. I certificati rilasciati da P.A. attestanti ordini, stati e qualità personali, possono essere sostituiti da atti sostitutivi di certificazione o da atti di notorietà, oppure prodotti in copia sulla quale va apposta a firma dell'interessato la dicitura "copia conforme all'originale in mio possesso". I certificati medici e la documentazione sanitaria rilasciata dalla P.A., invece, dovrà essere prodotta esclusivamente in copia sulla quale va apposta a firma dell'interessato la dicitura: "copia conforme all'originale in mio possesso".

L'Amministrazione si riserva di procedere a idonei controlli sui documenti prodotti e sulla veridicità delle dichiarazioni. Chi rilascia una dichiarazione falsa, anche in parte, perde i benefici conseguiti e subisce sanzioni penali. Chi rilascia dichiarazioni mendaci, forma atti falsi o ne fa uso, è punito ai sensi del codice penale e delle leggi speciali in materia.

#### (Allegare fotocopia del documento di identità del firmatario)

 $\mathcal{L}_\text{max} = \frac{1}{2} \sum_{i=1}^{n} \frac{1}{2} \sum_{i=1}^{n} \frac{1}{2} \sum_{i=1}^{n} \frac{1}{2} \sum_{i=1}^{n} \frac{1}{2} \sum_{i=1}^{n} \frac{1}{2} \sum_{i=1}^{n} \frac{1}{2} \sum_{i=1}^{n} \frac{1}{2} \sum_{i=1}^{n} \frac{1}{2} \sum_{i=1}^{n} \frac{1}{2} \sum_{i=1}^{n} \frac{1}{2} \sum_{i=1}^{n} \frac{1}{2} \sum_{i=1}^{n} \frac{1$ 

Data

IL DICHIARANTE

![](_page_36_Picture_169.jpeg)

![](_page_37_Picture_206.jpeg)

![](_page_38_Picture_224.jpeg)

![](_page_39_Picture_113.jpeg)